Lenguaje Tecnológico II / Informática

Prof. HORACIO BARBALACE

# **TP02 INSERCION DE TEXTOS Y FORMATOS**

Alumno: **Mundo TIO** 

**1-CONFIGURAR PÁGINA:** En la cinta de opciones, seleccione la pestaña Diseño de página. Despliegue la ventana *Configurar página*. Seleccione: En la solapa Márgenes: *Márgenes: superior:* **1 cm***, inferior:* **1 cm,**  *izquierdo:* **3 cm***, derecho:* **1 cm***. Orientación:* **Vertical.** En la solapa Papel: *Tamaño de papel: A4 (ancho: 21 cm; alto: 29,7 cm.* En la solapa Diseño: *Alineación vertical:* **superior***, Encabezado:* **1 cm** *Pie:* **1 cm.** Luego haga click(I) en **Aceptar.**

Insertar Diseño de página Referencias Saltos -Tamaño > Números de línea Märgenes  $\mathbb{H}$  Columnas  $\mathbb{H}$  Guiones Configurar página

2-INSERTAR UN BORDE DE PAGINA: En la pestaña Diseño de página seleccione Bordes de página, (se abre la ventana Bordes y sombreados). En la solapa *Borde de página* seleccionar: *Valor:* **Cuadro,** *Estilo:* **Línea contínua** (la Al Marca de agua \* **On** Color de página ▼ primera opción), *Color:* **Negro,** *Ancho*: **1 pto,** *Aplicar a:* **Todo el documento.** Luego haga click(I) en Bordes de página **Opciones** y seleccione: en **Margen:** *Medir desde:* Texto *Superior, Inferior, Izquierda y derecha:*  **0 pto.** En Fondo de página **3-Escripte de pagina de la parte de la parte de la parte de la parte de la parte de la parte de la parte de la<br>página). Luego <b>Haga click (I) en Aceptar** y nuevamente en **Aceptar.)**<br>**3-ESCRIBIR UN TEXTO:** En la parte supe *Opciones* **tildar las 3 últimas** (Mostrar siempre en primer plano, rodear encabezado y rodear pie de página). Luego Haga click (I) en Aceptar y nuevamente en Aceptar.)

:\_\_\_\_\_\_\_\_\_\_\_\_\_\_\_\_\_\_\_\_\_\_\_\_\_\_\_\_\_\_\_\_\_\_\_\_\_\_\_\_\_\_\_\_\_\_\_\_\_\_\_\_\_\_\_\_\_\_\_\_

\_\_\_\_\_\_\_\_\_\_\_\_\_\_\_\_\_\_\_\_\_\_\_\_\_\_\_\_\_\_\_\_\_\_\_\_\_\_\_\_\_

**Roman**, tamaño **12**, **alineación izquierda** . Presione la tecla ENTER para bajar un renglón en el punto y aparte, coloque las comas y los puntos seguidos pegados al último cartacter y luego presione la barra espaciadora. **¡NO INTRODUZCA NINGUN OTRO TIPO DE FORMATO!: FORMATO!:** 

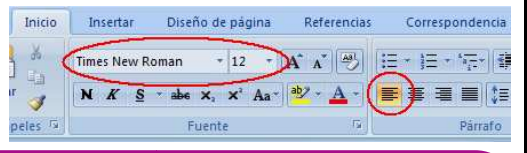

## ¿Qué es Web 2.0?

El término Web 2.0 se comenzó a utilizar para designar esta nueva tendencia sobre la forma de utilizar y concebir la Web. Originalmente fue propuesto por Tim O'Reilly Media en colaboración con MediaLive Internacional y Disney.

Probablemente el cambio propuesto sea más social que tecnológico, pues si bien es cierto que los cambios son posibles gracias a los avances tecnológicos, estos cambios son el reflejo de una necesidad social que se ha ido conformando a la par de la tecnología.

Tim O'Reilly lo define como la recolección de inteligencia colectiva, es decir, el compartir información y conocimiento. El principal caso mencionado por muchos autores, es la enciclopedia libre Wikipedia, la cual se basa no en una base de datos provista por una compañía o persona, sino en los conocimientos colectivos de las personas que ahí escriben sin restricci nes. Los usuarios pueden agregar, modificar o eliminar contenido a voluntad, dependiendo de lo que ellos encuentren incorrecto u ofensivo. Por su parte, Wikipedia tiene el compromiso de mantener las entradas de los usuarios y analizarlas para evitar casos de plagio o mal uso de la página. rrecto u ofensivo. Por su parte, Wikipedia tiene el compromiso de mantener las entradas de los usuarios y analizarlas para<br>evitar casos de plagio o mal uso de la página.<br>Este compromiso, tanto de la compañía como de los us gencia colectiva, es decir, el compartir información y conocimiento. I<br>enciclopedia libre Wikipedia, la cual se basa no en una base de datos<br>ocimientos colectivos de las personas que ahí escriben sin restriccio-

nueva visión de lo que es la Web se busca que la Internet ya no sea un lugar donde una persona crea y publica su contenido para que los demás lo lean, sino también para que las personas compartan esos contenidos, los modifiquen y los mejoren. Cabe mencionar aquí que los detractores de Web 2.0 hablan acerca de la falta de calidad en la información provista por los usuarios, así como la falta de responsabilidad de una empresa para controlar y respaldar todo lo que se publique.

La nueva tendencia de Web 2.0 es darle el valor adecuado a la información publicada por la gente, saber distinguir entre una opinión o idea y un hecho. Ya no es solamente responsabilidad de la empresa que publica, sino también del usuario, promover una mejor cultura de Internet, sus alcances, capacidades y limitaciones como herramienta para recolectar esa inteligencia colectiva de la que habla Tim O'Reilly.

La Web 1.0 (el término que se utiliza para denominar el antes de Web 2.0) se trataba de un grupo de páginas casi estáticas La Web 1.0 (el término que se utiliza para denominar el antes de Web 2.0) se trataba de un grupo de páginas casi estáticas<br>donde la gente podía observar contenidos predeterminados. Con la aparición de sistemas basados en W nicos, compras en línea, foros de discusión, entre otros), la Web se convirtió en una plataforma donde la gente intercambiaba ideas, mensajes o productos de acuerdo a sus máximas necesidades.

*TRANSCRIBIO: (SU APELLIDO Y NOMBRE)*

## **4-FORMATO DE TEXTOS:**

FORMATO NEGRITA: Seleccione el texto del título: *web 2.0:* Posicione el cursor antes de la *w* de *web* y arrastre hasta el 0. (*quedará seleccionado en video*  inverso) - Si se equivocó repita esta ultima operación-.

Luego haga haga click(I) en el botón **.** El texto quedará en negrita. Repita esta operación con los 5 textos *web 2.0 siguientes*.

**FORMATO SUBRAYADO:** Seleccione el texto: *Tim O´Reilly* (posicione el cursor antes de la **T** de *Tim.* y

arrastre hasta despues de la y de O´Reilly (*quedará seleccionado en video inverso*). Luego

haga haga click (I) en el botón  $\boxed{\underline{s}}$  de la barra formato). El texto quedará subrayado. Repita esta operación con los otros dos *Tim O´Really*.

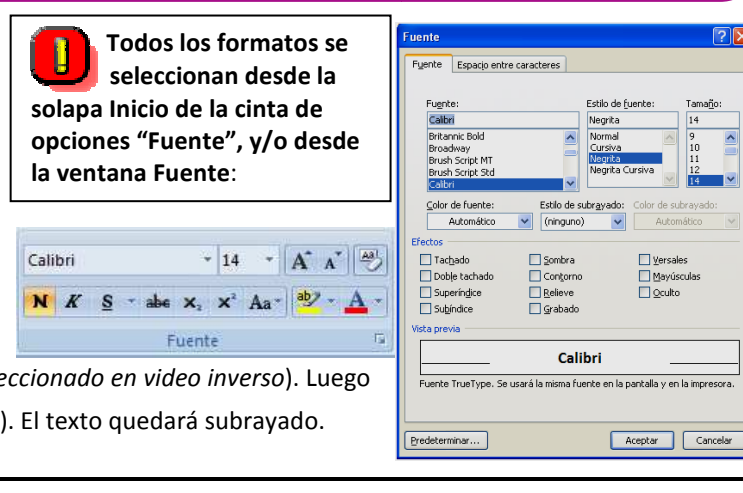

Mayúso<br>Quito

PAGINA 1

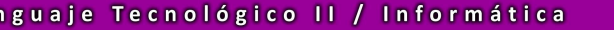

# **TP02 INSERCION DE TEXTOS Y FORMATOS**

Alumno: :\_\_\_\_\_\_\_\_\_\_\_\_\_\_\_\_\_\_\_\_\_\_\_\_\_\_\_\_\_\_\_\_\_\_\_\_\_\_\_\_\_\_\_\_\_\_\_\_\_\_\_\_\_\_\_\_\_\_\_\_ **Mundo TIO** 

Ler

FORMATO CURSIVA: En forma similar a lo explicado, selecciones la palabra Wikipedia Luego haga haga click (I) en el botón  $\mathbb{Z}$  de la barra formato). El texto quedará en cursiva. ana martima<br>Ecciones la palabra *Wikipedia* Luego haga haga click (I) en el botón<br>Liores, por ejemplo: **FORMATO CURSIVA Y NEGRITA:** Seleccione el

En forma similar se pueden combinar los formatos anteriores, por ejemplo: FORMATO CURSIVA Y NEGRITA: título: *¿Qué es la web 2.0?.* Luego haga haga click (I) en el botón primero, despues en el botón , y luego en el botón

de la barra formato. El texto quedará en cursiva en negrita, cursiva y subrayado.

CAMBIAR A MAYUSCULAS Y MINUSCULAS: Seleccione nuevamente el título: ¿Qué es la web 2.0?. Seleccione el botón Cam**biar a Mayúsculas y minúsculas <sup>[Aa]</sup> y** seleccione *Mayúsculas*. El texto quedará en mayúsculas.

**CAMBIAR EL TIPO Y TAMAÑO DE FUENTE:** Seleccione nuevamente el título. *¿Qué es la web 2.0?*. Despliegue el menú de **tipo de fuente** Arial **Terminal Contract Contract Library**, y seleccione

**Arial.** Luego despliegue el **menú de tamaños** y seleccione 14. El texto quedará con fuente **Arial** de **14**

puntos.**FORMATO DE FUENTE:** Seleccione el texto: *web 2.0*. Abra la **ventana Fuente** (ver recuadro). ver En la solapa **Espacio entre caracteres** seleccione: ESCALA: 150% y luego haga click(I) en Aceptar. Repita esta operación con los 5 textos web 2.0 *siguientes*. Abra de vuelta la **ventana Fuente** y seleccione el texto: *TRANSCRIBIO: (SU APELLIDO Y NOMBRE)* En la solapa **Espacio entre caracteres** seleccione: seleccione: ESPACIO: **expandido**. En la solapa **Fuente** de la ventana **Fuente**, seleccione **Sombra** y luego haga click(I) en **Aceptar Aceptar.**.

# **5-EDICION DE TEXTOS:**

**INSERTAR TEXTO:** Posicione el cursor entre la palabra *discusión* y el parentesis *)* (haga click(I) entre las mismas). Escriba la palabra **, entre otros**.

**BORRAR TEXTO A LA DERECHA**: Posicione el cursor delante de la **m** de *máximas (necesidades) necesidades).* **Presione siete veces** la tecla **SUPR**. Hasta borrarla palabra máxima.

**BORRAR TEXTO A LA IZQUIERDA:** Posicione el cursor despues de la **y** de *Disney.* **Presione seis seis veces** la tecla **RETROCESO**. **MOVER UN PARRAFO:** Seleccione el último párrafo que comienza con *La Web 1.0* y termina con *necesidades*.

Hagac click(I) sobre el botón **cortar. <sup>A</sup> Luego posicione el cursor al principio** del texto (luego del título) y presione ENTER

para bajar una línea. Luego presione el botón **Pegar.** Aparecerá el párrafo seleccionado.

#### **6-ALINEACIONES:**

Para aplicar alineaciones primero hay que seleccionar el texto y luego hacer click(I) sobre el botón (de la solapa inicio) correspondiente a la alineación que se se quiere aplicar: Seleccione el título*: ¿Qué es la Web 2.0?* Luego aplique centrar (presione el botón centrado).

Seleccione el texto: *TRANSCRIBIO: (SU APELLIDO Y NOMBRE)* Luego aplique **a derecha derecha.** 

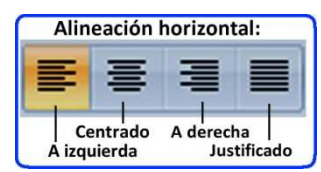

# **7-FORMATO DE PARRAFO:**

**Seleccione todo el texto.** Abra la ventana **Párrafo** y en la solapa **Sangría y espacio** Seleccione en *Sangría:* Sangría izquierda: **0,5 cm;** sangría derecha: **0,5 cm**. **Especial:** *Primera línea.* En: **1 cm.** En **espaciado:** *anterior:* **6 ptos**. *posterior:* **6 ptos**. **Interli neado: 1,5 líneas.** Luego Haga click (I) en **Aceptar.** 

## **8-INSERTE UN ENCABEZADO:**

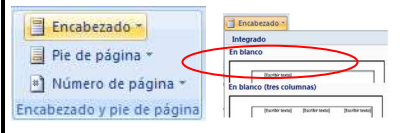

En la pestaña **Insertar**, seleccione **Encabezado**, luego en la ventana Integrado, Seleccione **En Blanco**. Presione dos veces la tecla **Supr(del)** para poner el cursor en la parte superior. Ingrese con el formato de texto que mas le agrade, su nombre y apellido, el nombre de la escuela y el año y la division que cursa.

## **9-INSERTE UN PIE DE PAGINA:**

En la parte superior de la cinta de opciones, a la derecha, seleccione **Herramientas para encabezado y pie de página** y luego

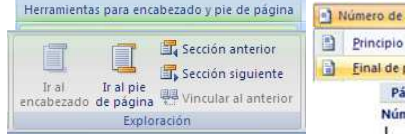

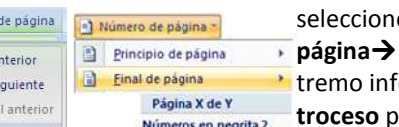

Pages Lite 1

seleccione **Ir al pie de página.** Seleccione **Número de página Final de página Página x de y: Números en negrita 2.**  Posicione el cursor en el extremo inferior *(como muestra la figura de la derecha)* y presione la tecla **re**ara eliminar el renglón inferior.

![](_page_1_Picture_31.jpeg)

**INSERTE UN BORDE SUPERIOR EN EL PIE DE PAGINA PAGINA:** En

Pie de página  $Pácina 1 de 1$ 

la cinta de opciones, seleccione la solapa Inicio, en el sector Párrafo despliegue el menú de bordes y seleccione borde superior. Luego haga clic(I) sobre un lugar fuera del encabezado o pie, para salir de la edición del mismo. 

**10-GUARDE EL DOCUMENTO:** Haga click(I) sobre el botón de la edición del mismo.<br>10-GUARDE EL DOCUMENTO: Haga click(I) sobre el botón de Office **en la ventana de la ventana de la ventana** seleccione en *Guardar en: la unidad y carpeta correspondiente* ; *Nombre de archivo: TP02 (su Apellido y nombre) nombre).*